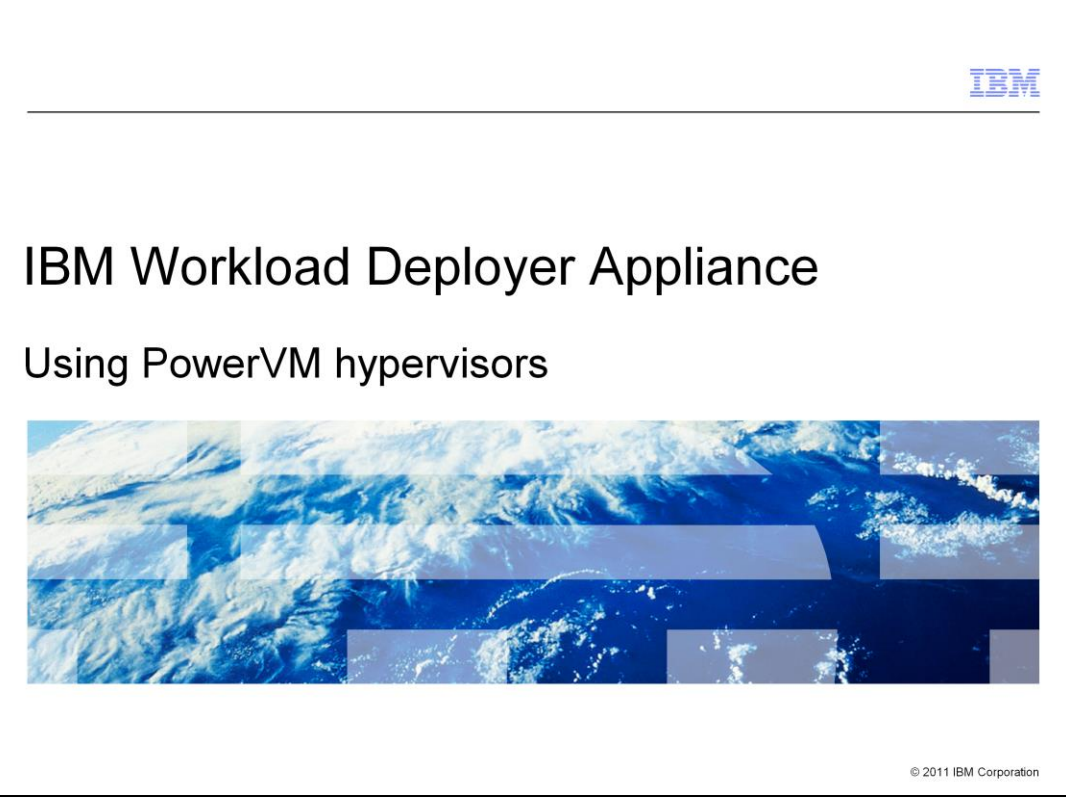

This presentation describes how to set up your PowerVM™ hypervisors from within the IBM Workload Deployer Appliance to prepare for deploying virtual systems.

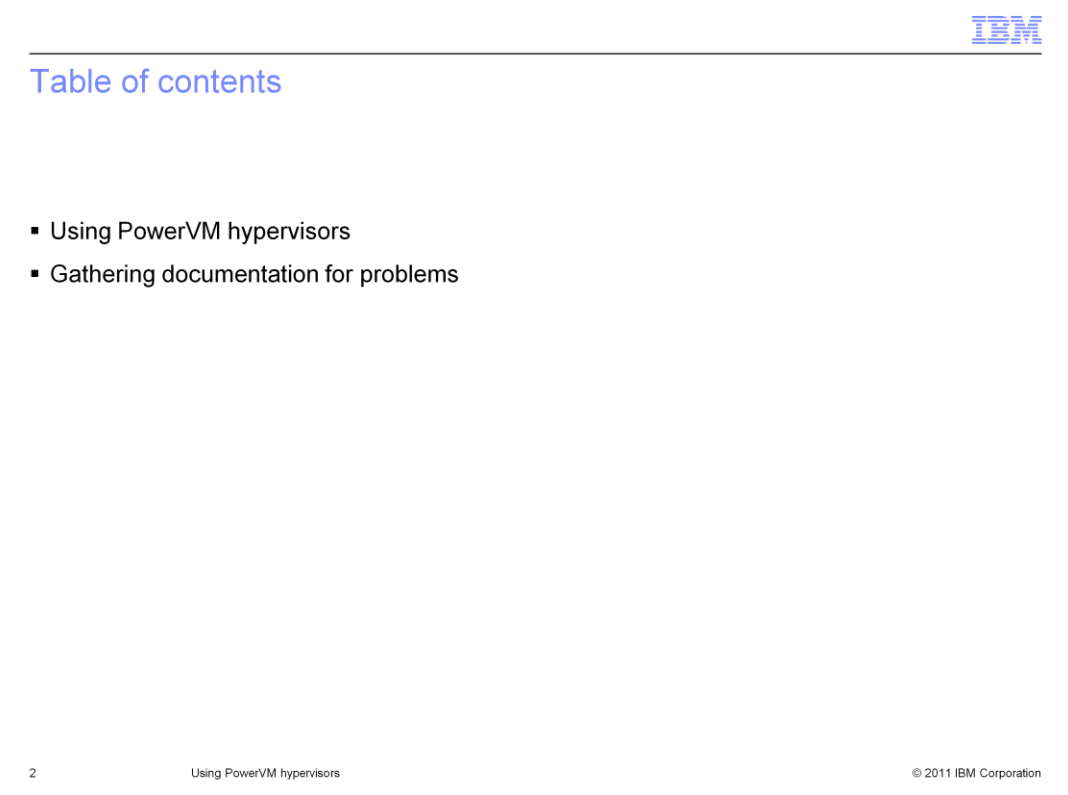

The first section of the presentation covers how to set up the PowerVM cloud from within IBM Workload Deployer, including creating the cloud group and activating the hypervisors. The last section provides some tips for documentation that you should gather if you encounter any problems deploying virtual systems to your PowerVM hypervisors.

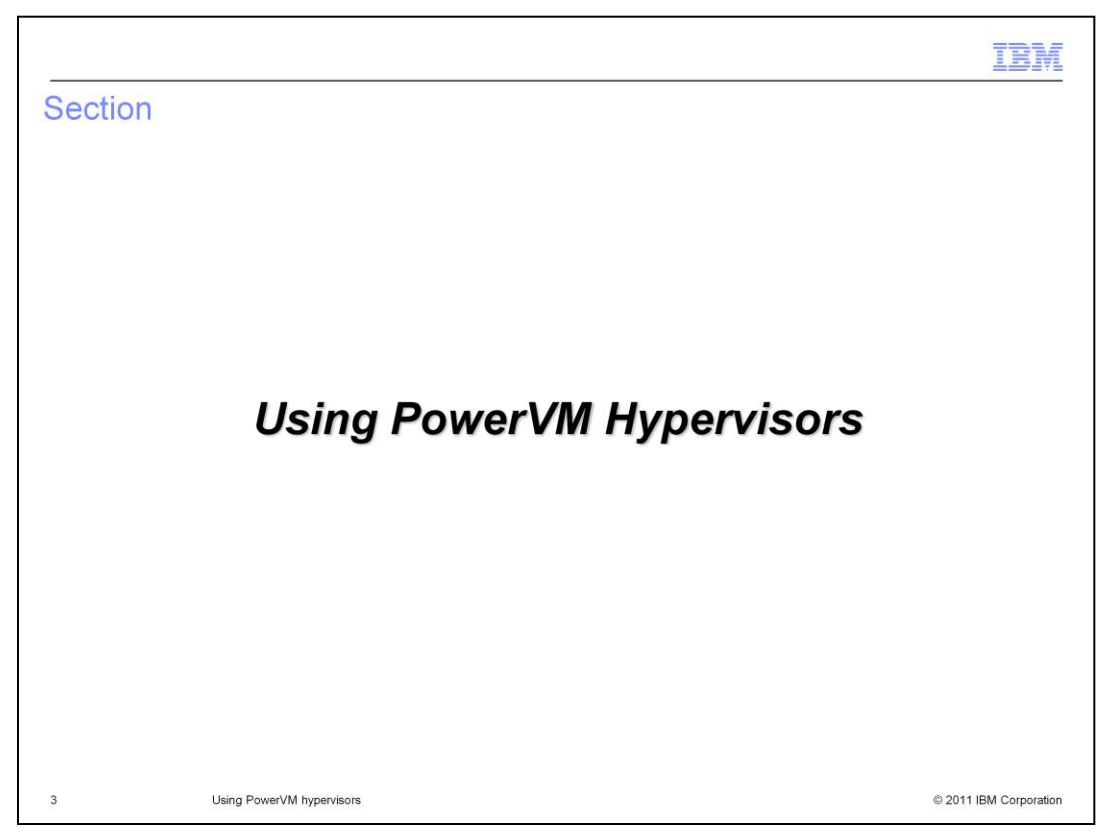

This section of the presentation describes how to use PowerVM hypervisors with IBM Workload Deployer.

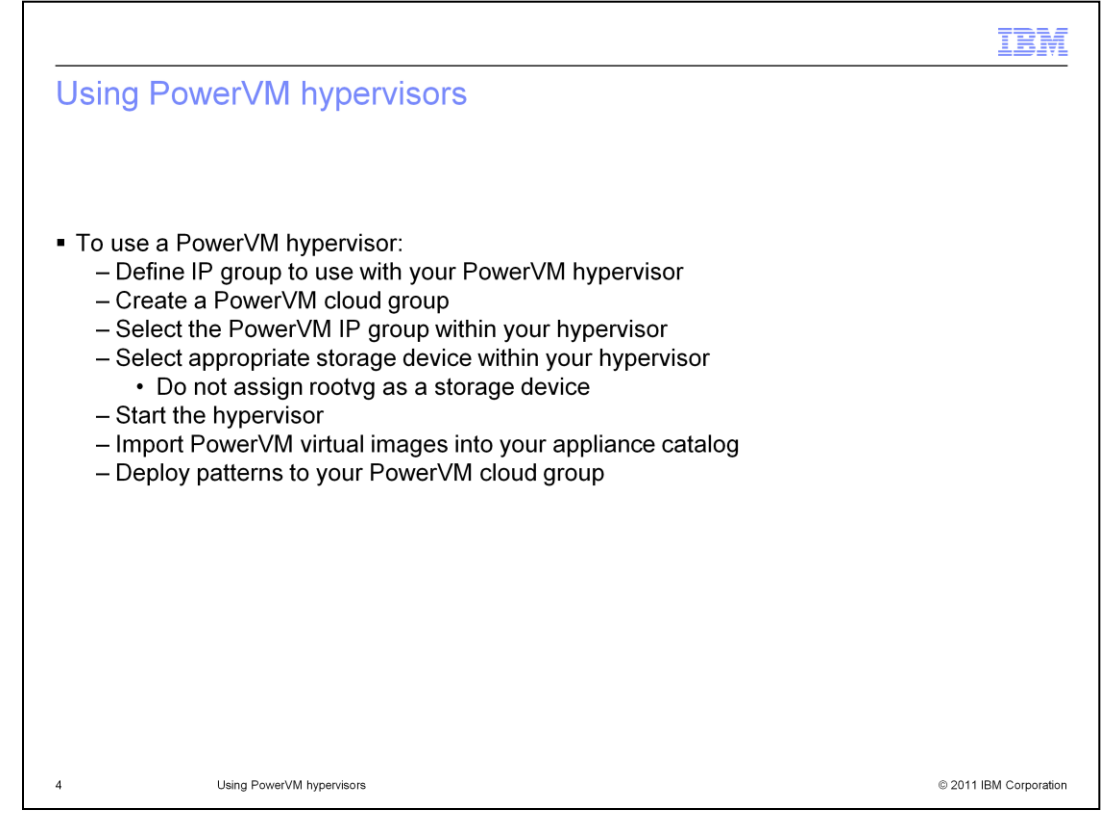

The first step to enabling your IBM Workload Deployer Appliance is to define the IP group that you intend to use with the PowerVM hypervisor. Now you are ready to create the PowerVM cloud group. When you create the cloud group, the appliance will automatically discover the related PowerVM hypervisor and add it to the cloud group. Then, you need to assign the PowerVM IP group to the PowerVM hypervisor. You then select the appropriate storage device for the hypervisor to use. Note that you must not assign the rootvg storage pool to the hypervisor as a storage device, although it displays in the list as a selectable device. Now you are ready to start the hypervisor. Before deploying any virtual systems, you must have PowerVM virtual images in your appliance catalog. If your appliance did not come with PowerVM images pre-installed, then you need to download the appropriate images from Passport Advantage and import them into your appliance catalog. Then, you are ready to deploy patterns into your PowerVM cloud group.

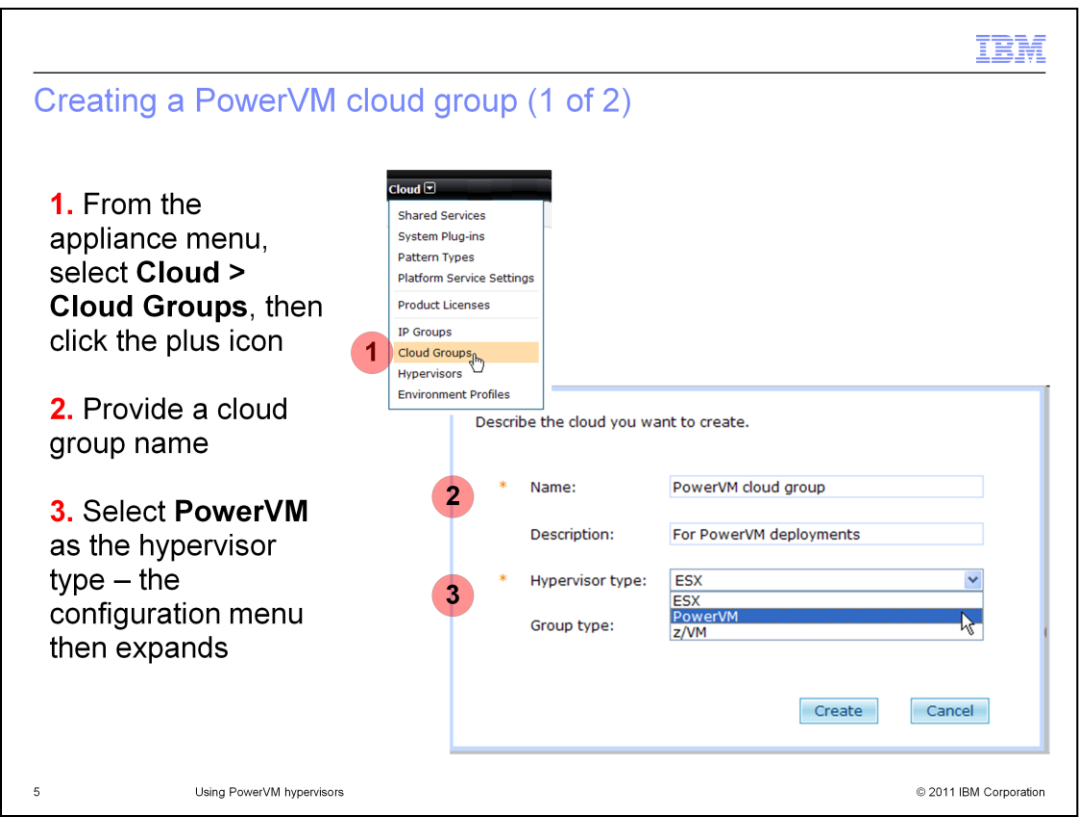

In the PowerVM environment, when you create the cloud group, the PowerVM hypervisor is discovered and created automatically. To create a PowerVM cloud, click *Cloud* and select *Cloud Groups* in the IBM Workload Deployer administrative console. First, type the cloud name and optionally a description. In the pull down, select *PowerVM* as the hypervisor type. When you select the *PowerVM* hypervisor type, the remainder of the definition screen will dynamically change to allow you to type in the VMControl and operating system information.

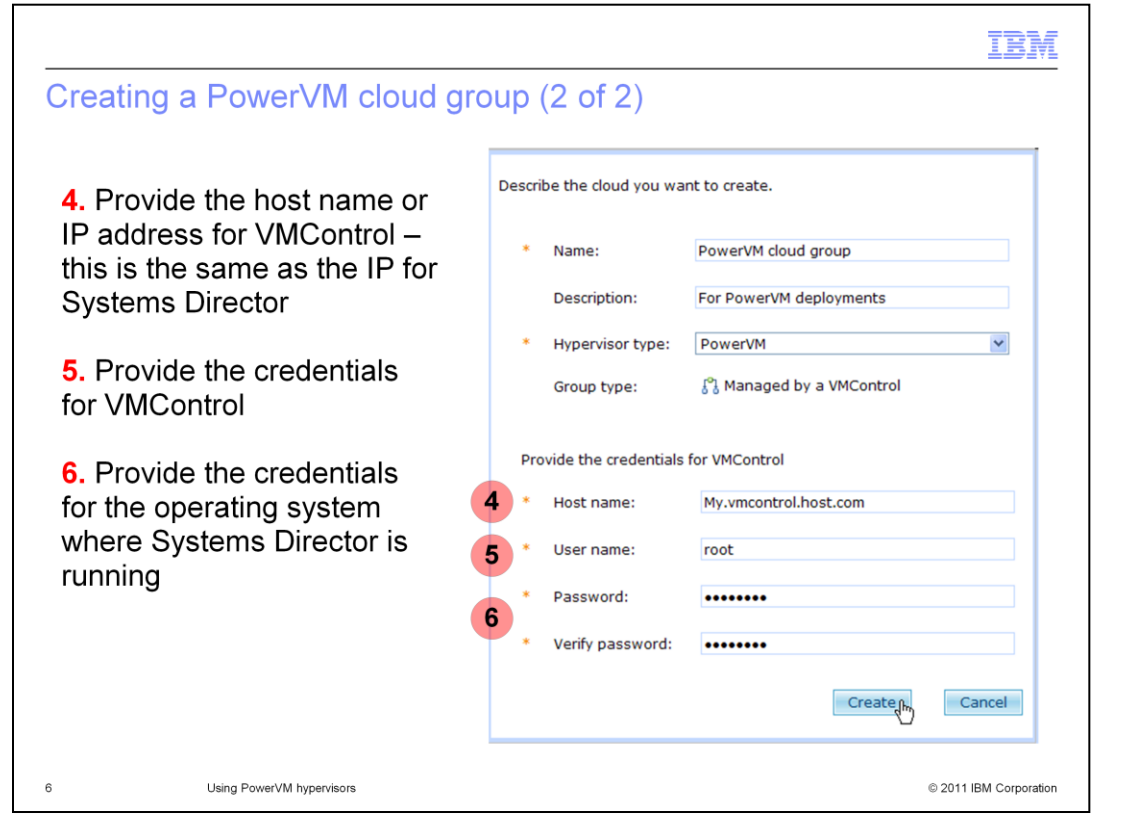

After the cloud group configuration display expands, you need to provide information for connecting to VMControl and provide operating system credentials where VMControl is running. Type the IP address or host name for VMControl; this is the same IP or host name that is assigned to IBM Systems Director. Type the credentials for VMControl, which includes the user name and password, and the password verification. Then, provide the operating system credentials. Finally, click *Create*. The cloud group definition is saved, and the appliance launches the discovery process for the PowerVM hypervisors.

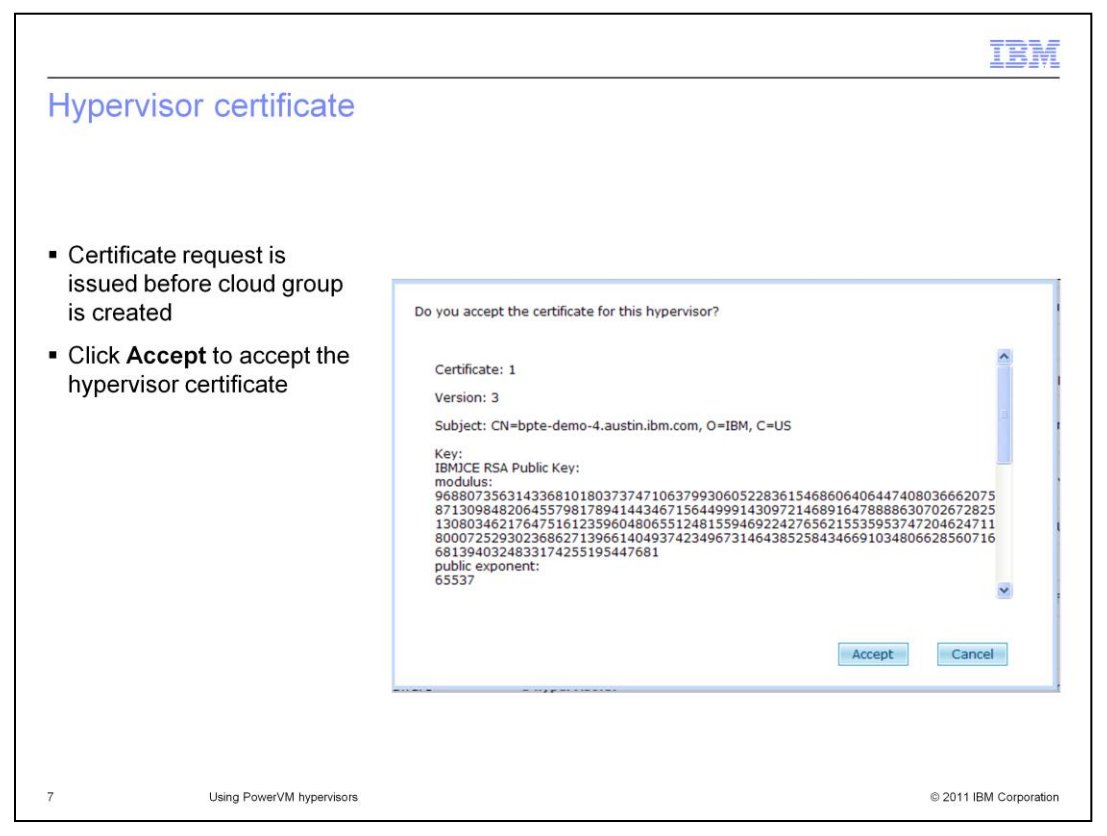

Immediately after you start the creation of your PowerVM cloud group, you see a certificate prompt to allow you to access VMControl. Accept the certificate to continue the discovery process.

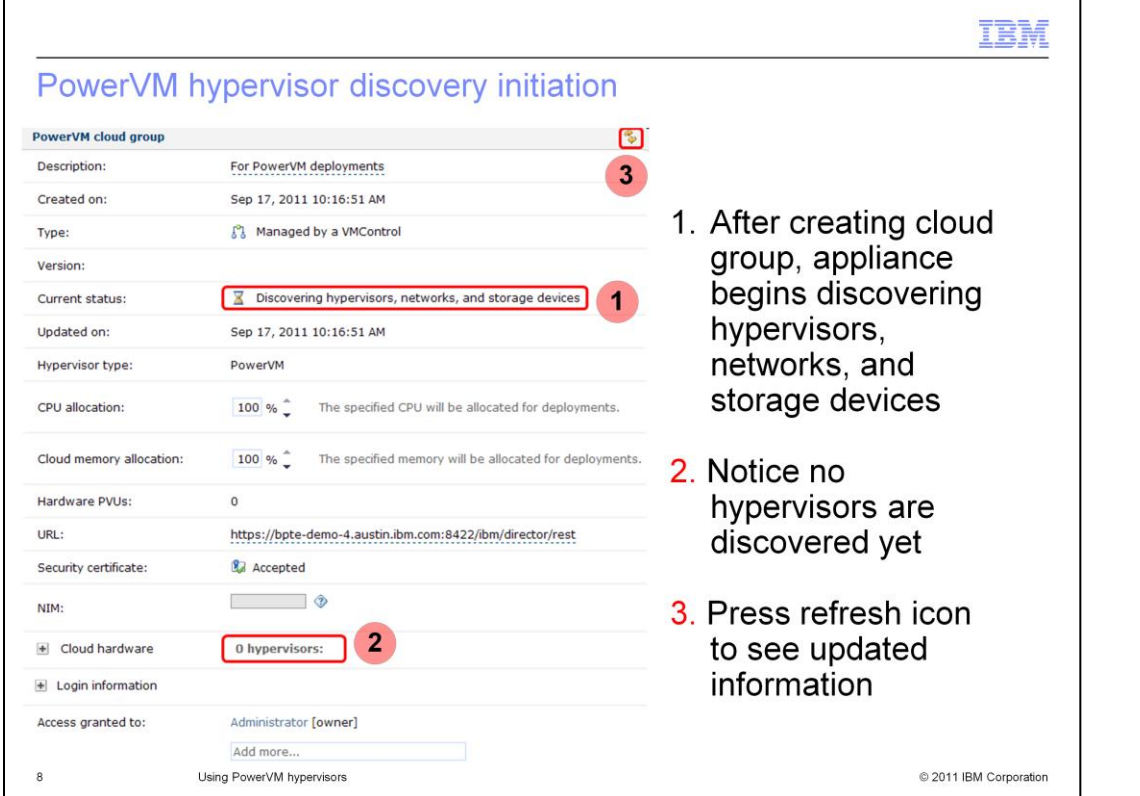

When creating the cloud group, the discovery process begins for the hypervisors, networks, and storage devices. Item one shows you the typical message you see when discovery is active: " Discovering hypervisors, networks, and storage devices". Item two indicates that no hypervisors are yet discovered. Within a few seconds the status should change if you click the refresh icon, indicated by item three. Wait another minute and click refresh again.

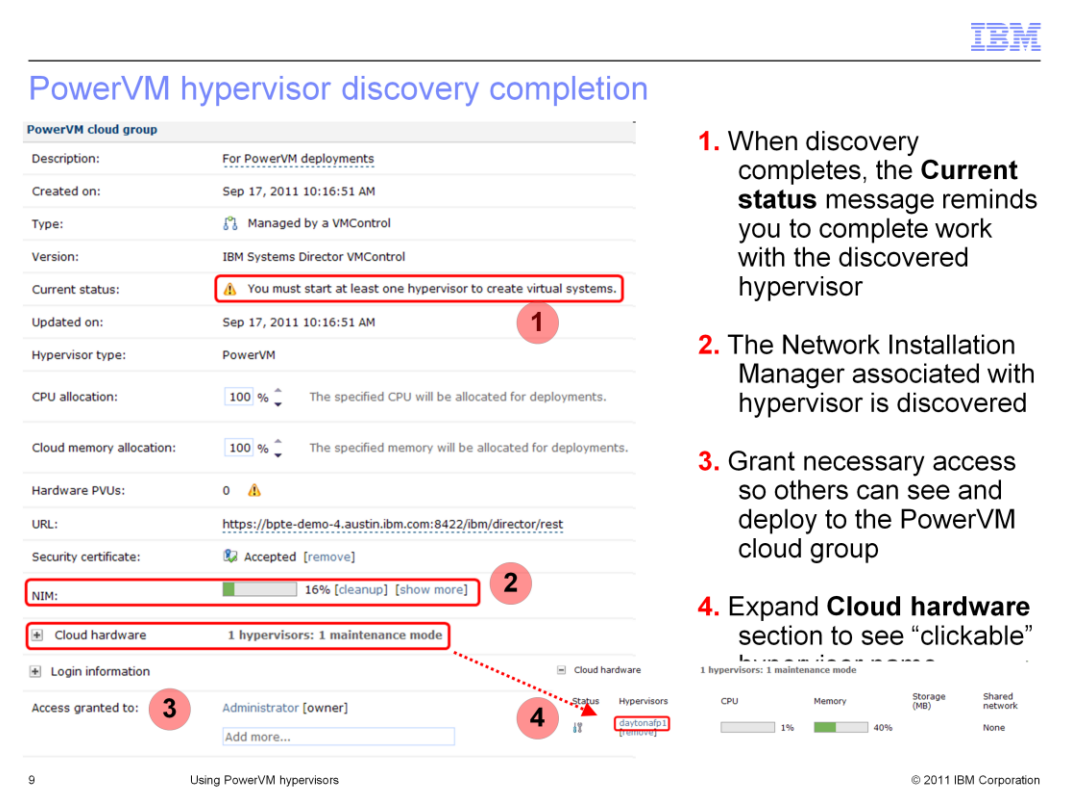

When discovery completes, typically after one or two minutes, a status message is issued in the cloud entry to remind you to start at least one hypervisor, shown near item one.

Near item two, you see that not only the hypervisor is discovered but also the associated Network Installation manager.

Item three points out the **Access granted to** area. Before you begin deployments, you must add user or group names here so that others can see and deploy systems to your PowerVM cloud group.

Item four highlights the **Cloud hardware** section. If you expand this section, you see the hypervisor name with some hypervisor detail. The hypervisor name is an active link which you can click to take you to the hypervisor details screen. To navigate to the next screen, you can click directly on the hypervisor name within the expanded **Cloud hardware**  section, or you can click *Cloud > Hypervisors* to see the hypervisor definition. The next slide describes how you can prepare the hypervisor so you can start it, which allows you to use the PowerVM cloud you defined.

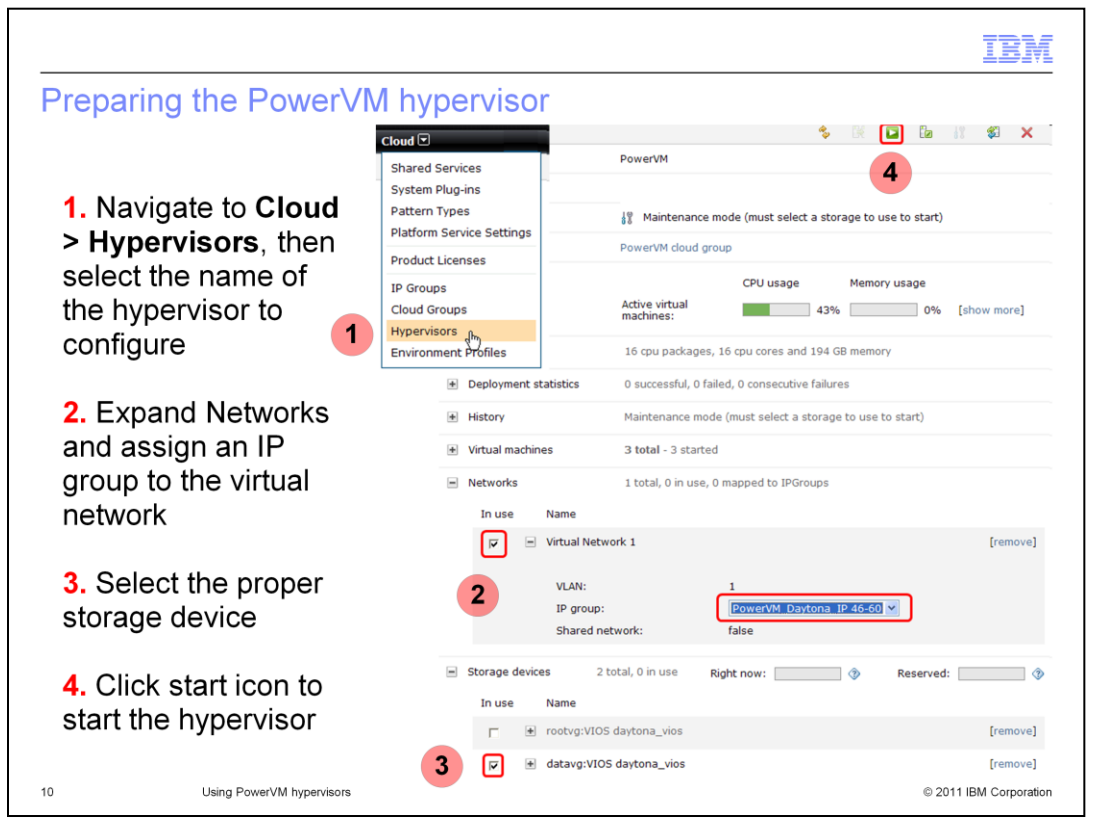

After discovery completes, you can click **Cloud > Hypervisors** – shown by item one within the IBM Workload Deployer console and see the PowerVM hypervisor that was discovered. To enable a PowerVM hypervisor to be started, you must select an IP group under the Networks portion of the hypervisor details screen – highlighted near item 2. You select the IP group to use within the dropdown selection box, and then you check the **In use** box to allow it to be used. Finally you must select the proper storage device that the hypervisor is to use for deployments by checking the associated **In use** check box, illustrated by item 3. Then click the "start" icon, indicated by item four. The PowerVM cloud that is associated with this hypervisor is now available to be used for deployments.

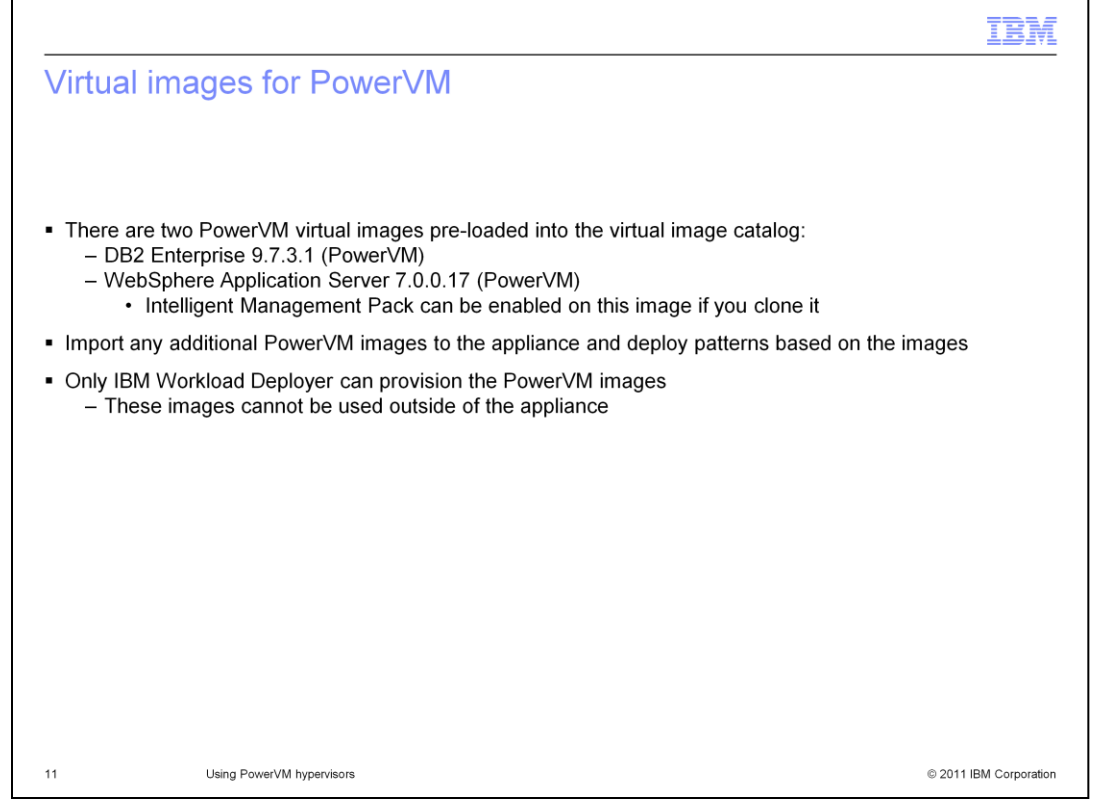

The IBM Workload Deployer appliance comes pre-loaded with two PowerVM images: the DB2 Enterprise 9.7.3.1 PowerVM image, and the WebSphere Application Server 7.0.0.17 PowerVM image. Note that you can enable Intelligent Management Pack on the WebSphere Application Server 7.0.0.17 image if you clone it. If there are images you need that are not in your catalog, then you must use download the required images through Passport Advantage. The PowerVM virtual images are designed for use with IBM Workload Deployer only. Unlike the VMware ESX images, PowerVM images can only be provisioned by the appliance. In all other ways, PowerVM images behave in a similar fashion to the ESX images and are deployed using standard IBM Workload Deployer administrative tools.

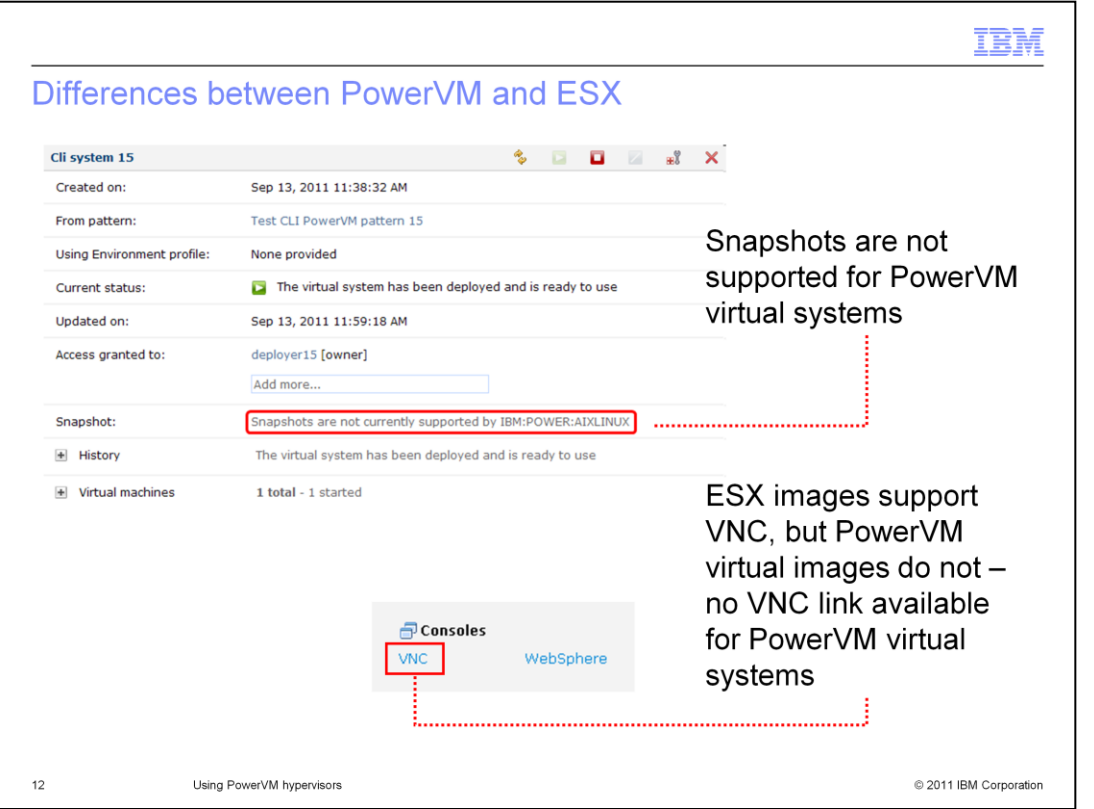

For VMWare ESX deployments, you can create a "snapshot" backup of a virtual system and later restore from that snapshot to recover the state of the virtual system. The snapshot functionality is not available in the PowerVM environment. The virtual systems detail screen displays a reminder message about the restriction.

A VNC interface is available in the deployed ESX virtual systems. However, PowerVM virtual images do not include the required libraries to support a VNC interface, so a VNC interface is not available for deployed PowerVM virtual systems. The screen capture for the consoles on the bottom of this slide was captured from an ESX virtual system, so it includes the VNC link. For a PowerVM virtual system, the VNC link is not be present in the console.

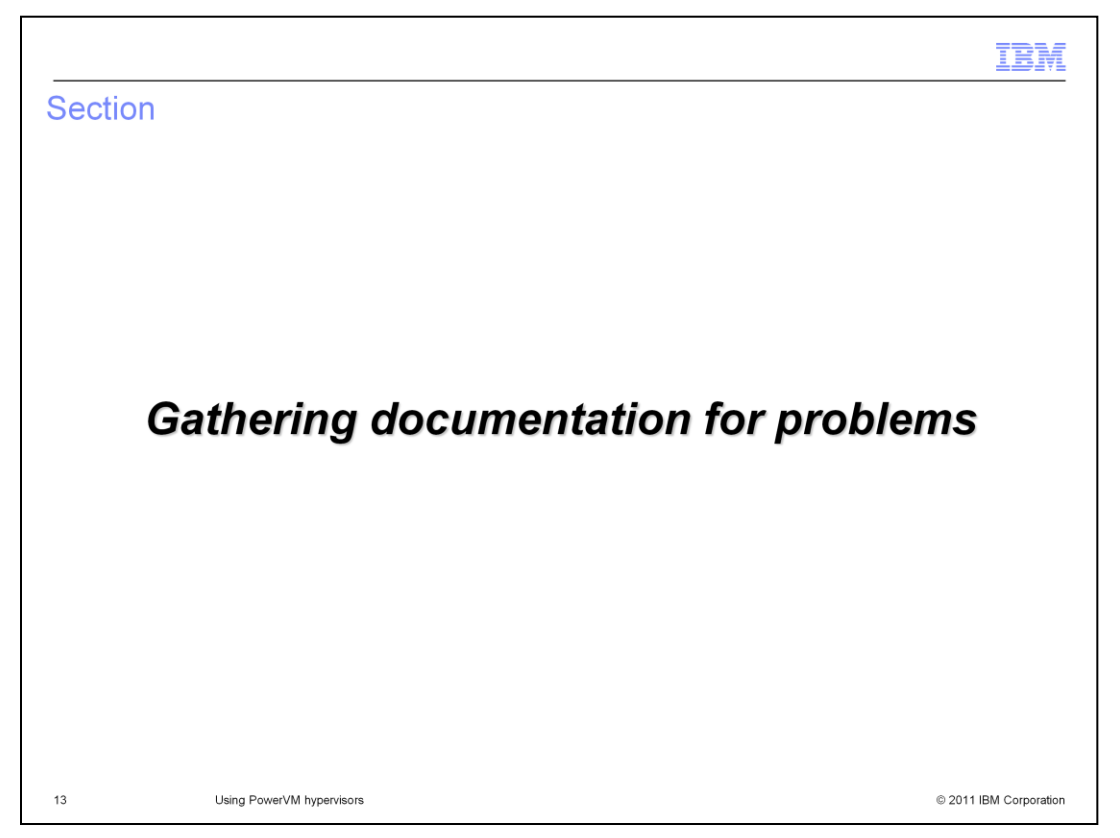

This section describes how to gather documentation if you experience any PowerVM deployment problems from IBM Workload Deployer.

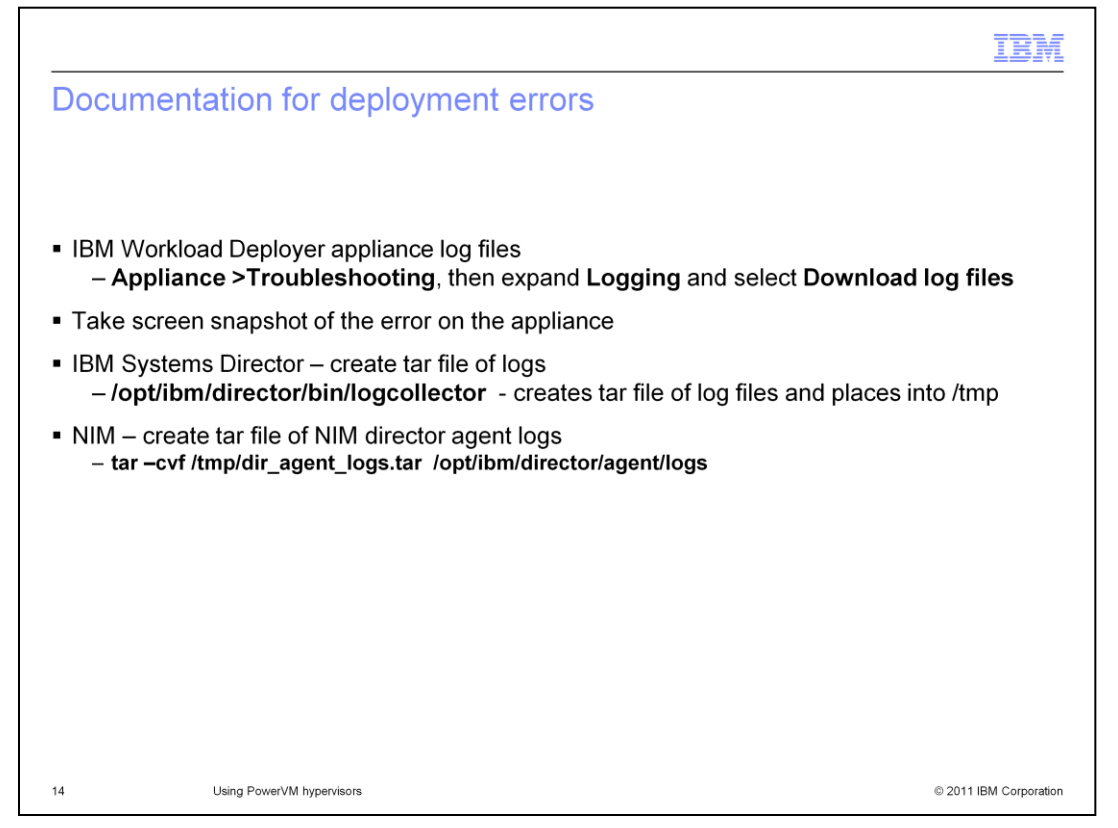

For some errors, the IBM Workload Deployer appliance log files are sufficient, along with a screen snapshot of the appliance screen that shows the error. But if the appliance has been communicating with the PowerVM environment when the error occurs, often you will need logs from the PowerVM environment. On the IBM Systems Director partition, use the *logcollector* shell script in the IBM Systems Director's bin library to create a tar file of the IBM Systems Director logs. On the NIM partition, tar the logs directory for the director agent. To save space and transmission time, gzip the tar files and compress any bmp screen captures before sending to IBM support.

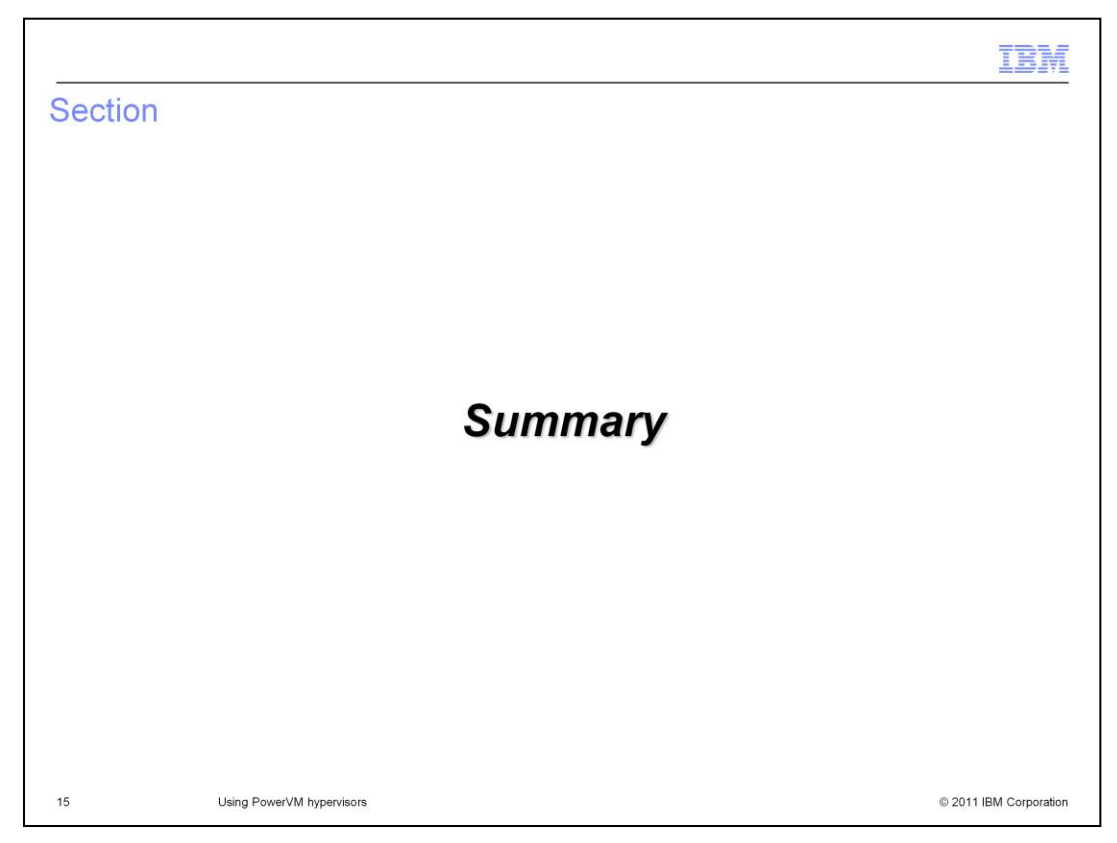

The next section provides a summary of this presentation.

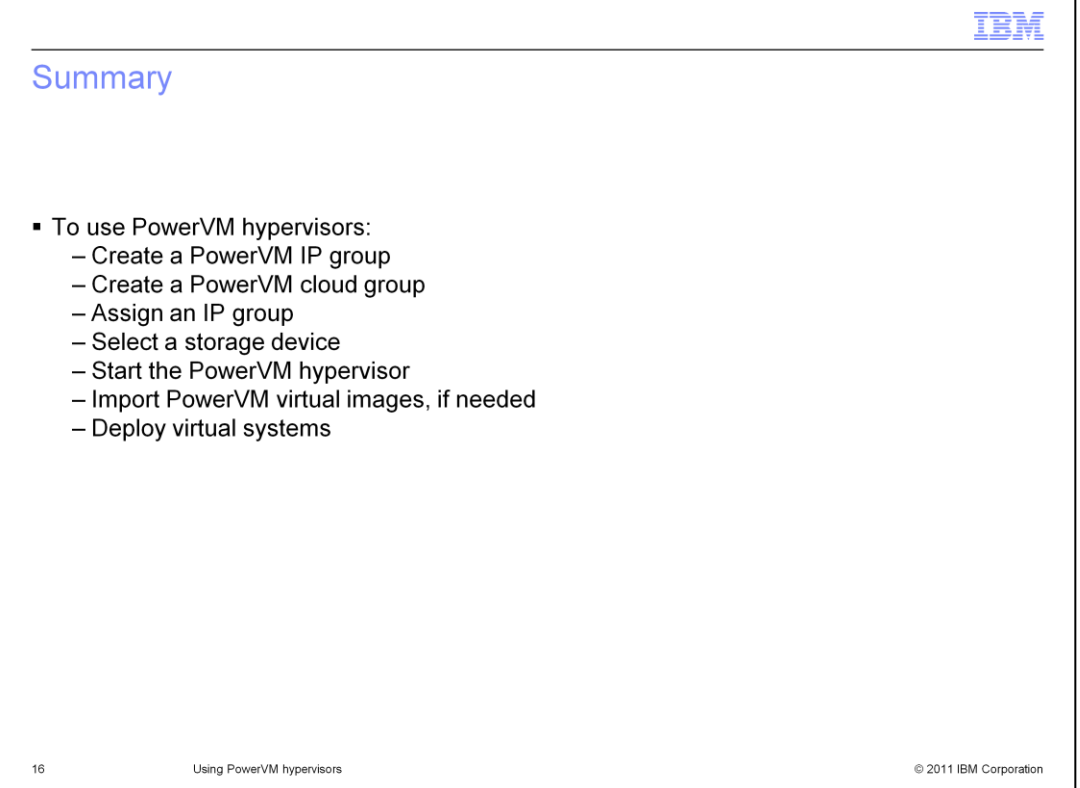

This presentation discussed how to set up your PowerVM cloud resources from within the IBM Workload Deployer Appliance. You create a PowerVM IP group. Then you create a PowerVM cloud group. You assign the PowerVM IP group to the discovered hypervisor. You select the storage device to use for the hypervisor. Then you start the hypervisor. Although two PowerVM images are pre-loaded into the appliance catalog, you might need to import other PowerVM virtual images into the appliance catalog, which you can obtain from Passport Advantage. You are then ready to deploy virtual systems based on those images to your PowerVM cloud group.

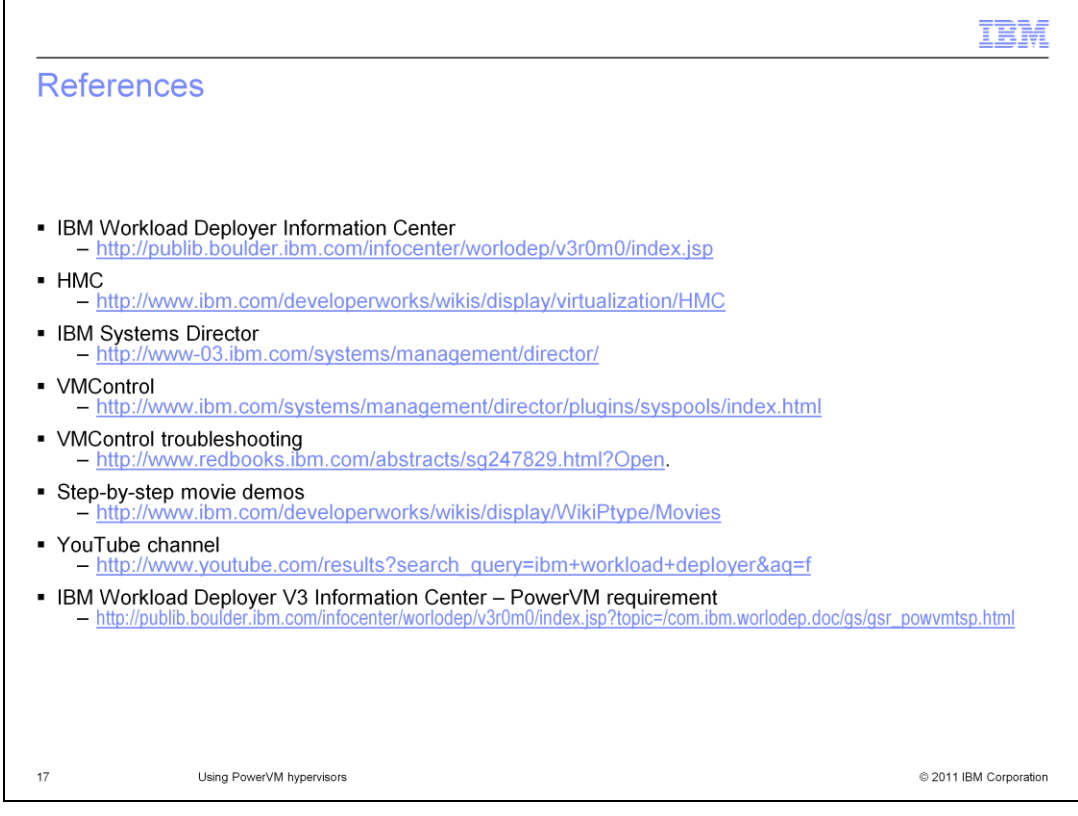

Here are some references for more information about the PowerVM environment.

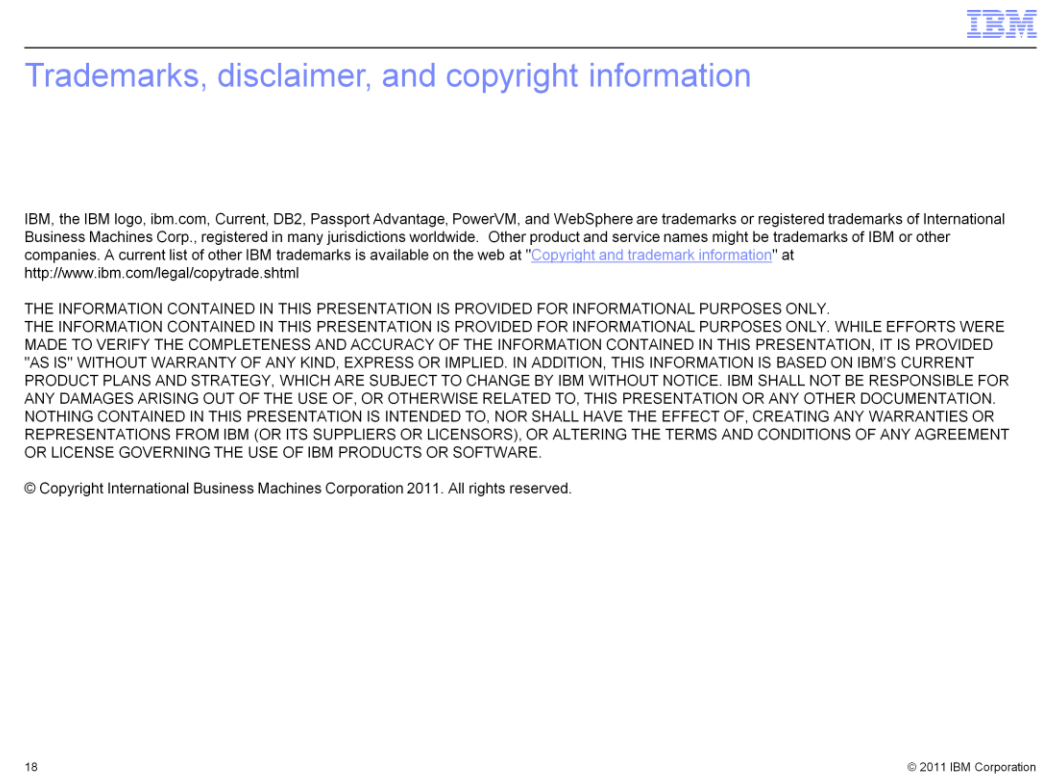